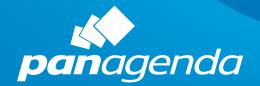

# Installing the Document Properties Plugin MarvelClient

panagenda Knowledge Base Export

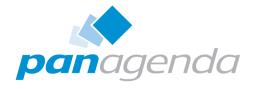

⚠ Please note that this is an automated export from the panagenda Knowledge Base which may have minor issues in formatting or graphics.

# **Contact**

E-Mail Support: support@panagenda.com

E-Mail Sales: sales@panagenda.com

Web: www.panagenda.com

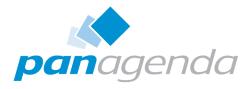

# **Table of Contents**

| Contact                                    | 2  |
|--------------------------------------------|----|
|                                            |    |
| For End Users                              | 4  |
| Installing and Updating                    | 4  |
| Uninstalling                               |    |
| For Administrators                         | 7  |
| Adding to an Update Site Database          | 7  |
| Installing Using MarvelClient              |    |
| Installing Using a Widget Catalog          | 10 |
| DISCLAIMER                                 | 13 |
| Limitation of liability for external links | 13 |

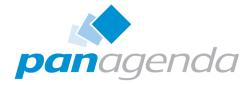

After you've downloaded the Document Properties Installer plugin, there are three different options for installing it on your Notes client.

**Table of Contents** 

# **For End Users**

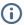

### (i) NOTE

These instructions work for new installations as well as updates (i.e. installing a new version over an older version). An update will replace the old version with a new one. However, you will need to restart your Notes client after the update.

# **Installing and Updating**

As an end user, if you're installing/updating the plugin for testing, or just for one or two users, you can just drag and drop the zip file to the My Widgets panel in your Notes client.

On the right-hand sidebar of your Notes client, you will see an icon for My Widgets:

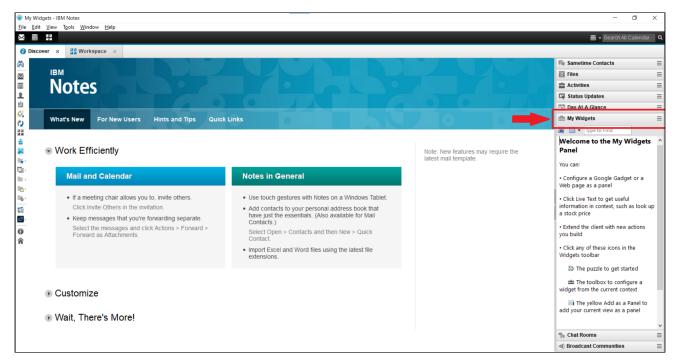

Click this icon to make the My Widgets panel visible, then drag-and-drop the Document Properties Installer zip file onto the panel:

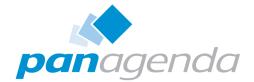

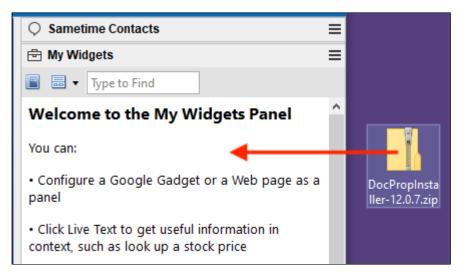

After a few seconds, you will see the Document Properties Installer dialog. Choose the version of Document Properties you want to install: basic or Pro. If one of these plugins is already installed, the installer dialog will tell you which version you currently have.

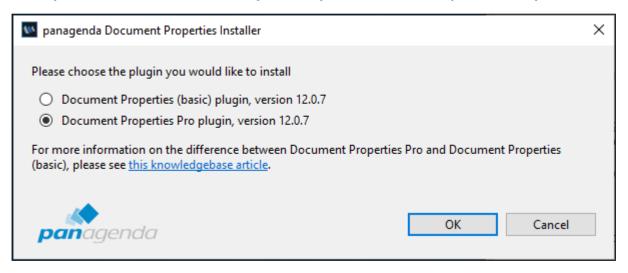

After you make your selection and click OK, you will be prompted to confirm the installation:

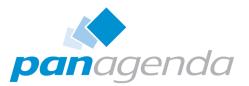

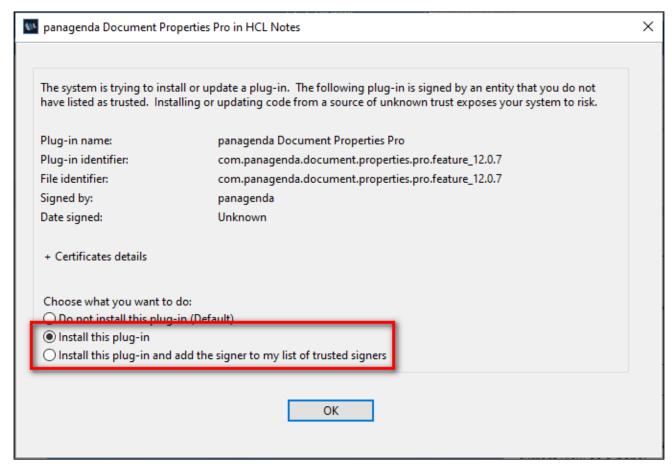

Choose either "Install this plug-in" or "Install this plug-in and add the signer to my list of trusted signers" and click OK. Once the installation is complete, you will be prompted to restart the Notes client. After the client is restarted, the Document Properties plugin will be active and running.

if your administrator has locked down your Notes client, this type of widget installation will be impossible. If this is the case, please contact your administrator or try one of the other installation methods below.

# **Uninstalling**

If you've installed Document Properties via drag and drop, right-click the entry in the My Widgets panel and select Remove.

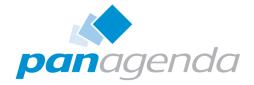

# **For Administrators**

# **Adding to an Update Site Database**

If you're planning to install the plugin for multiple people in your organization, it's often best to use an Update Site database on a central Domino server.

If you don't already have an Update Site database, you can create one by making a new database and choosing "Eclipse Update Site" as a template (the "Show advanced templates" box must be checked for this template to be displayed):

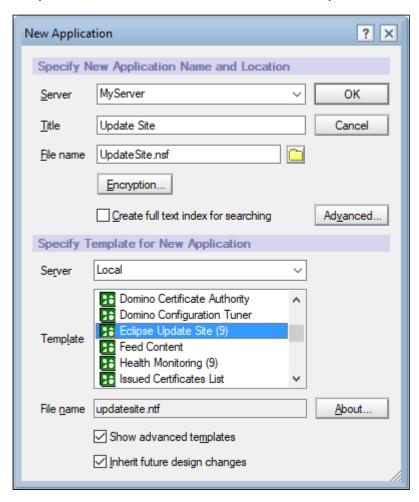

Unzip the Document Properties Installer zip file on your hard drive. In your Update Site database:

- 1. Click the Import Local Update Site button
- 2. Browse to the site.xml file in the folder where you unzipped the files

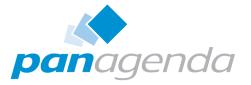

### 3. Click OK

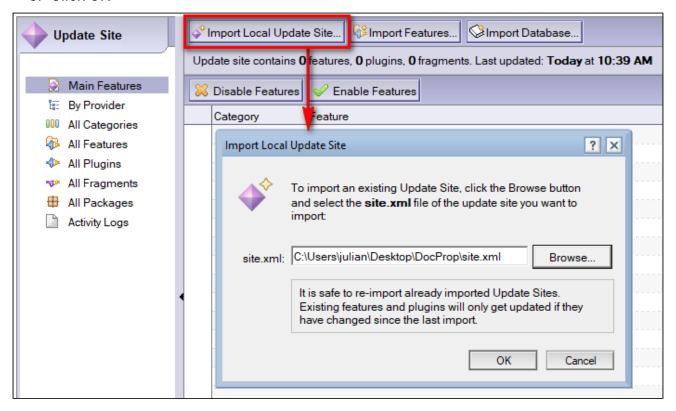

You will also need the URL of your Update Site database for the steps below. With the Update Site database open, choose the menu item **Actions - Show URLs...** to get the URL. This will show you two URLs:

- HTTP URL, which can be used to access the Update Site database via HTTP
- NRPC URL, which can be used to access the Update Site database using the native Notes client protocol

If you use the HTTP URL, you need to make sure that the Domino HTTP task is running on your server.

# **Installing Using MarvelClient**

Once the Document Properties plugin is in an Update Site database, you can easily install it using panagenda MarvelClient.

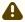

You must have a MarvelClient license that includes Eclipse plugin install functionality.

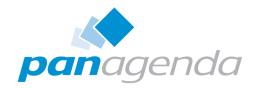

Create a new Eclipse Plugin Install Action with the following field values (non-default values are in **bold green text**):

| Install type:         | Expeditor Provisioning                                                                                                    |
|-----------------------|----------------------------------------------------------------------------------------------------|
| Show progress:        | unchecked                                                                                                    |
| Check signature:      | unchecked                                                                                                    |
| Allow restart prompt: | unchecked                                                                                                    |
| Enable immediately:   | checked                                                                                                    |
| Update site:          | the URL from your Update Site database in the previous step                                                                                                    |
| Which feature(s):     | A single feature                                                                                                    |
| Feature ID:           | for Document Properties basic:  com.panagenda.document.properties.basic.feat  ure  for Document Properties Pro:  com.panagenda.document.properties.pro.featur  e |
| Feature Version:      | Get feature version from update site                                                                                                    |
| Widget Name:          | Use name of first installed feature                                                                                                    |
| Certificate?          | checked                                                                                                    |
| Widget?               | unchecked                                                                                                    |

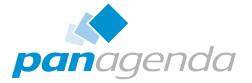

## (i) NOTE

The update site files imported from the Document Properties Installer zip file contain 3 different features: the Installer, Document Properties basic, and Document Properties Pro. You only need to install either the basic or the Pro feature.

# **Installing Using a Widget Catalog**

The easiest way to add this plugin to a Widget Catalog is to install it as a widget to your Notes client first, and then add your local widget to the Widget Catalog. However, you need to make sure you add it from the Update Site database on a server using the instructions below, **not** from drag-n-drop of the zip file.

if the Document Properties plugin is already in the My Widgets sidebar panel, right-click it, choose "Remove", and restart your Notes client before proceeding.

### To add the widget:

- 1. Open the **My Widgets** panel in your Notes client sidebar.
- 2. Click the small "hamburger menu" at the top right of the My Widgets title bar.
- 3. Choose the menu option Configure a Widget from Features and Plugins on an Update Site.

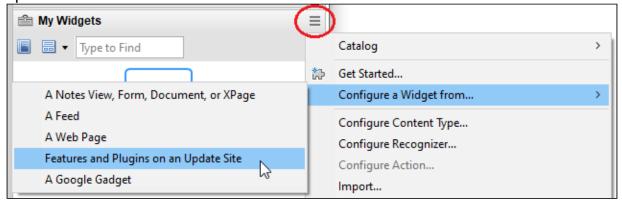

- 4. Enter the URL for the Update Site database from the earlier steps and click **Load**.
- 5. Check the box next to the **com.panagenda.document.properties.pro.feature** entry and click Next.

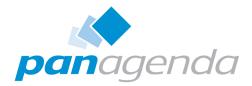

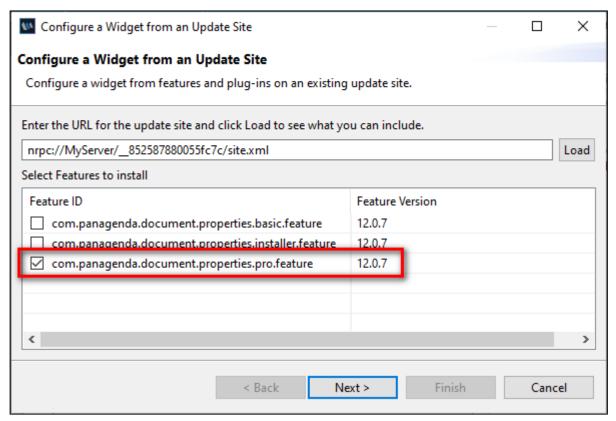

6. Keep clicking **Next** until you can't click it anymore.

- 7. Click **OK** when you see the install dialog, and restart the Notes client when prompted to do so.
- 8. After the Notes client is restarted, go back to your **My Widgets** panel. There should now be an entry for the panagenda Document Properties Pro plugin.
- 9. Right-click the new entry and choose **Publish to Catalog**.
  - if you don't see any right-click options, try switching to the thumbnail view of **My Widgets** instead of using the list view.
- 10. Fill out the fields on the new Notes Widget document and save it.

# OPTIONAL

If you also want to publish the Document Properties basic plugin to your catalog, you will need to uninstall the Document Properties Pro plugin from your **My Widgets** sidebar and repeat the steps above, choosing **com.panagenda.document.properties.basic.feature** in step 5.

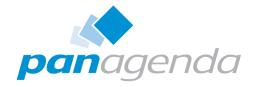

Depending on how your widget catalog and Domino infrastructure is set up, there might be additional things you need to do (approval, signing, deploying certificates, etc.) before the widget can be deployed properly. Documentation on how to use the Widget Catalog can be found at:

https://help.hcltechsw.com/domino/11.0.1/
inst\_deployingclientpluginswithwidgetsandthewidgetcat\_c.html

https://help.hcltechsw.com/domino/11.0.1/conf\_catalogoptionsandaccess\_c.html

**Visit panagenda Document Properties Plugin on our website!** 

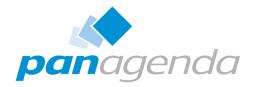

# **DISCLAIMER**

panagenda, panagenda product names and all related logos are trademarks owned by panagenda. All other names of products and enterprises in this document are the property of their respective owners.

panagenda reserves the right to update this document without being obliged to announce the changes or revisions.

Although all due care has been taken in the preparation and presentation of this document, the corresponding software may have changed in the meantime. panagenda therefore disclaims all warranties and liability for the accurateness, completeness, and currentness of the information published, except in the case of intention or gross negligence on the part of panagenda or where liability arises due to binding legal provisions.

# **Limitation of liability for external links**

This document contains links to the websites of third parties ("external links"). As the content of these websites is not controlled by panagenda, we cannot assume any liability for such external content. In all cases, the provider of information of the linked websites is liable for the content and accuracy of the information provided. At the point in time when the links were placed, no infringements of the law were recognisable to us. As soon as an infringement of the law becomes known to us, we will immediately remove the link in question.